## **Create Tracing-PDF**

[◄ TP Key Users](http://onyxwiki.net/doku.php?id=moh:tp_keyuser)

## **1. Select Print-Template**

Open [Print menu] via print icon and make sure print template [KSA MOH Ceph] is selected]

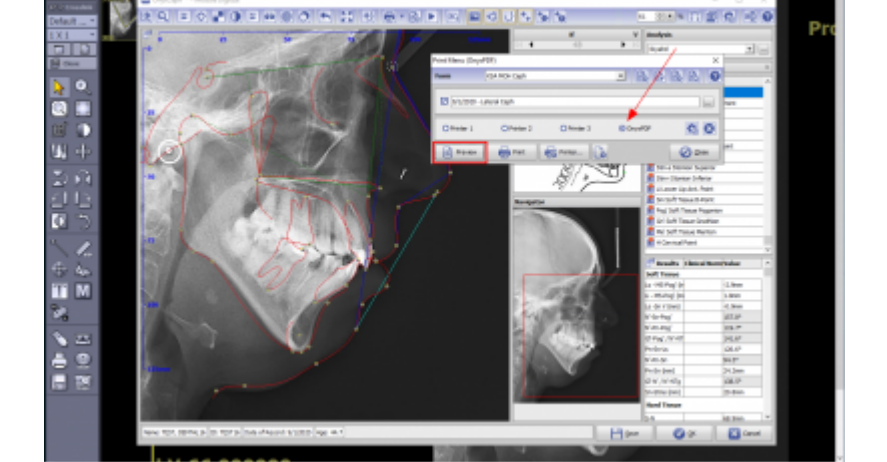

Open print form preview.

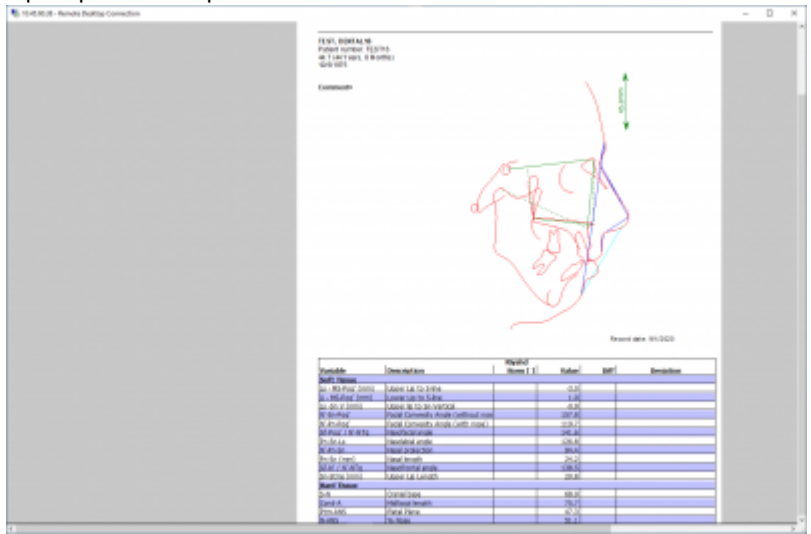

## **2. Save Printform to PDF**

Make sure print option [OnyxPDF] is selected. press [Print] button

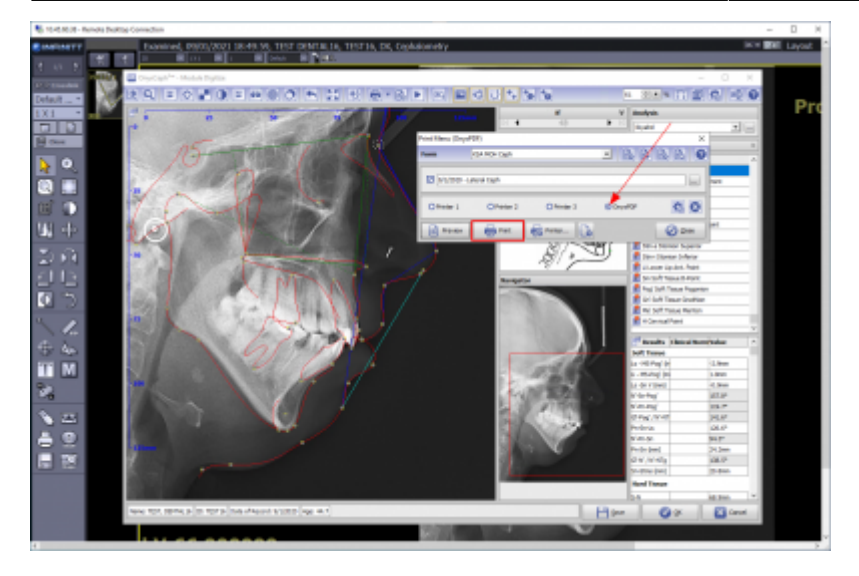

Doublecheck print form name [Pat-ID\_Date-Time-stamp.PDF]

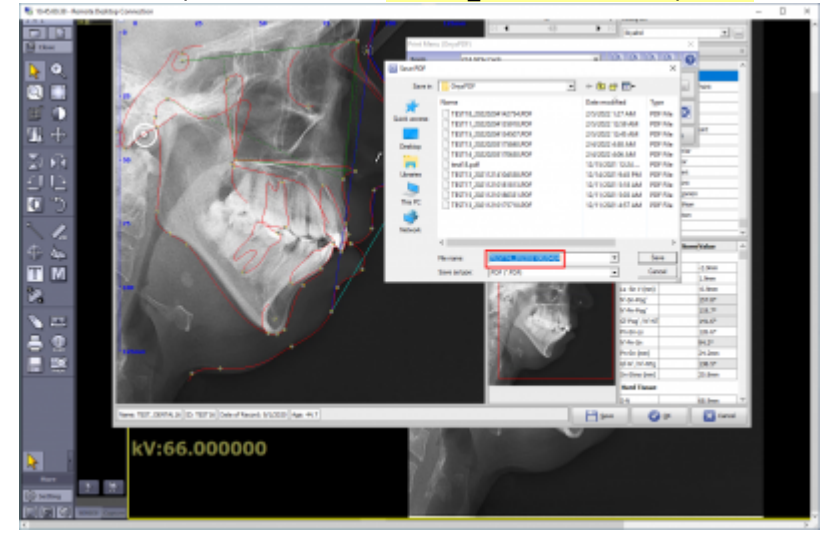

## [◄ TP Key Users](http://onyxwiki.net/doku.php?id=moh:tp_keyuser)

From: <http://onyxwiki.net/>- **[OnyxCeph³™ Wiki]**

Permanent link: **[http://onyxwiki.net/doku.php?id=moh:tp\\_keyuser4](http://onyxwiki.net/doku.php?id=moh:tp_keyuser4)**

Last update: **2022/03/15 12:33**

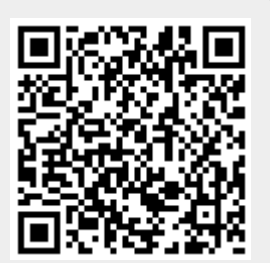